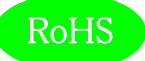

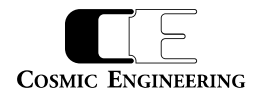

# DAD5101/DAD5102

# C5000 シリーズ

# レベル調整・音声遅延機能付

## デジタル・オーディオ分配モジュール

# 取扱説明書

Ver 1.01

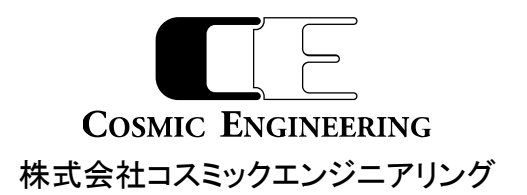

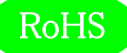

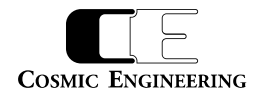

# はじめにお読みください

## ご使用上の注意

正しく安全にお使いいただくために、ご使用の前に必ずこの取扱説明書をお読みください。 お読みになった後は、必ず装置の近くの見やすいところに大切に保管してください。

## 絵表示について

この取扱説明書および製品への表示では、製品を安全に正しくお使いいただき、お客様や他の人々への危害や財産への損害を 未然に防止するために、いろいろな絵表示をしています。その表示と意味は次のようになっています。 内容をよく理解してから本文 をお読みください。

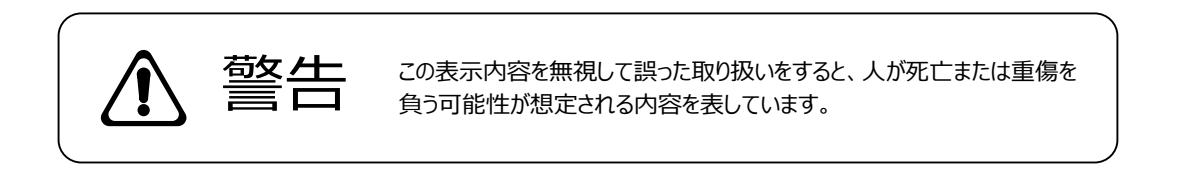

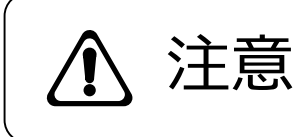

**、主にするこの表示内容を無視して誤った取り扱いをすると、人が損害を負う可能**<br> **ナトニス**は、この主にもいる内容および物的損害のみの発生が想定される内容を表 しています。

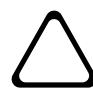

左の記号は注意(危険・警告を含む)を促す内容があることを告げるものです。 図の中に具体的な注意内容が描かれています。

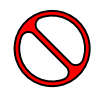

左の記号は禁止の行為であることを告げるものです。 図の中や近傍に具体的な禁止内容が描かれています。

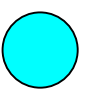

左の記号は行為を強制したり指示する内容を告げるものです。 図の中に具体的な指示内容が描かれています。

万一、製品の不具合や停電などの外的要因で映像や音声の品質に障害を与えた場合でも、本製品の修理以外の責はご容赦 願います。

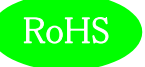

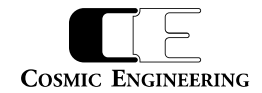

m

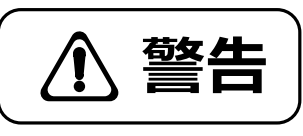

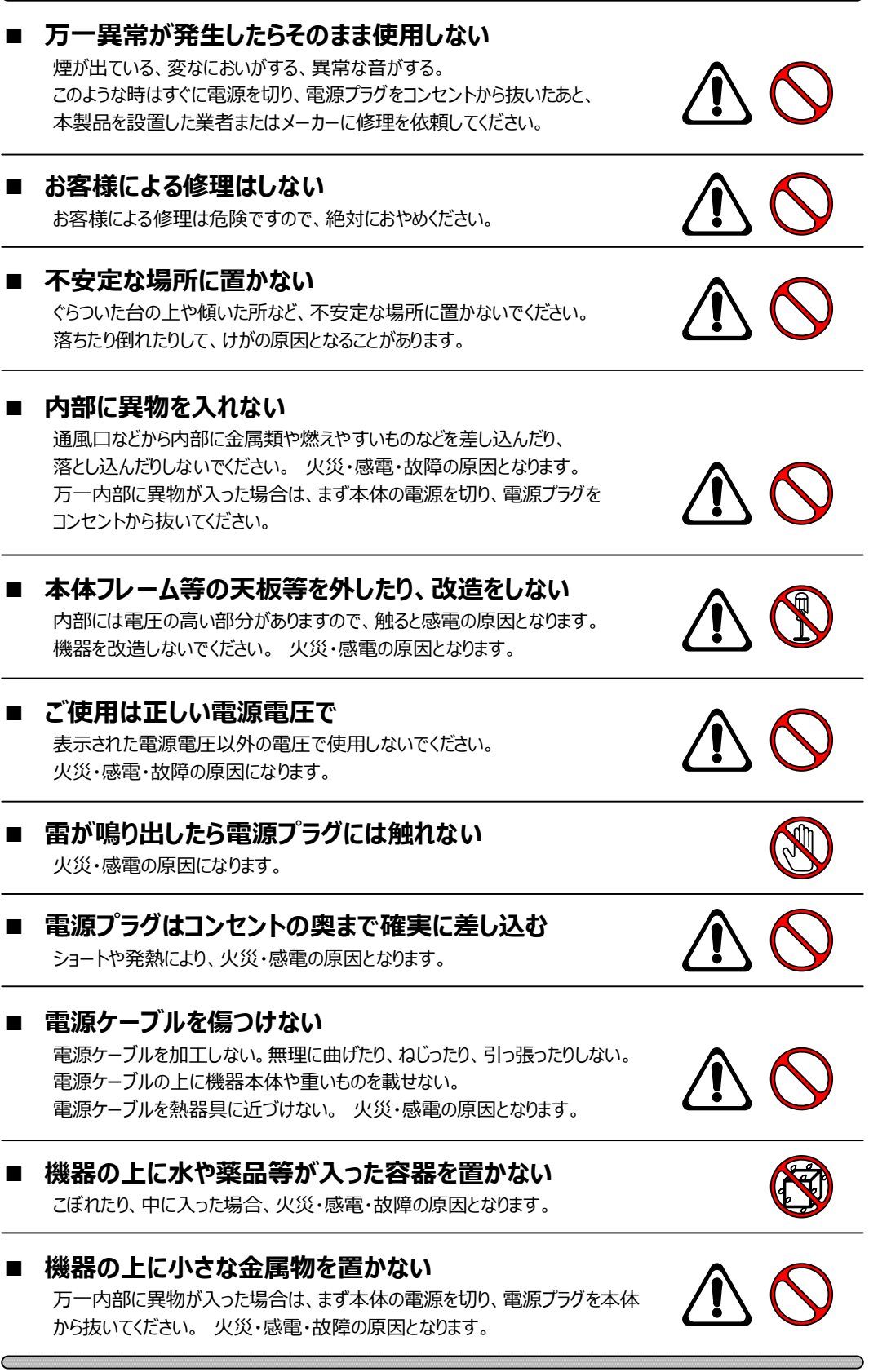

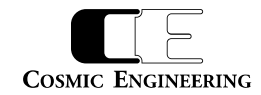

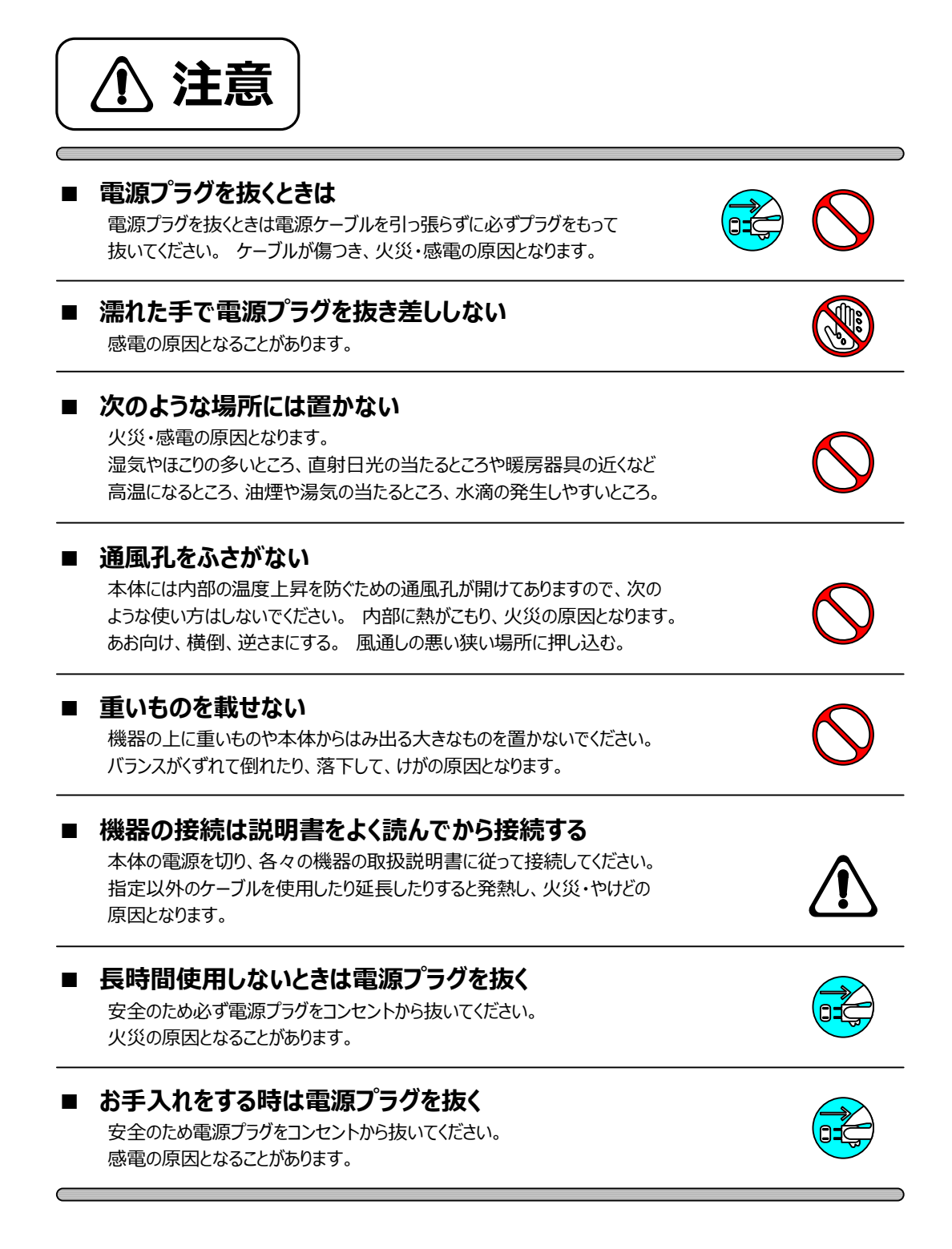

仕様および外観は改良のため、予告無く変更することがあります。 本機を使用できるのは日本国内のみで、海外では使用できません。 海外仕様、DC入力仕様については弊社営業までお問い合わせ下さい。

RoHS

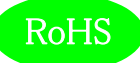

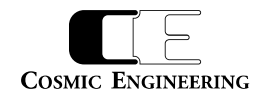

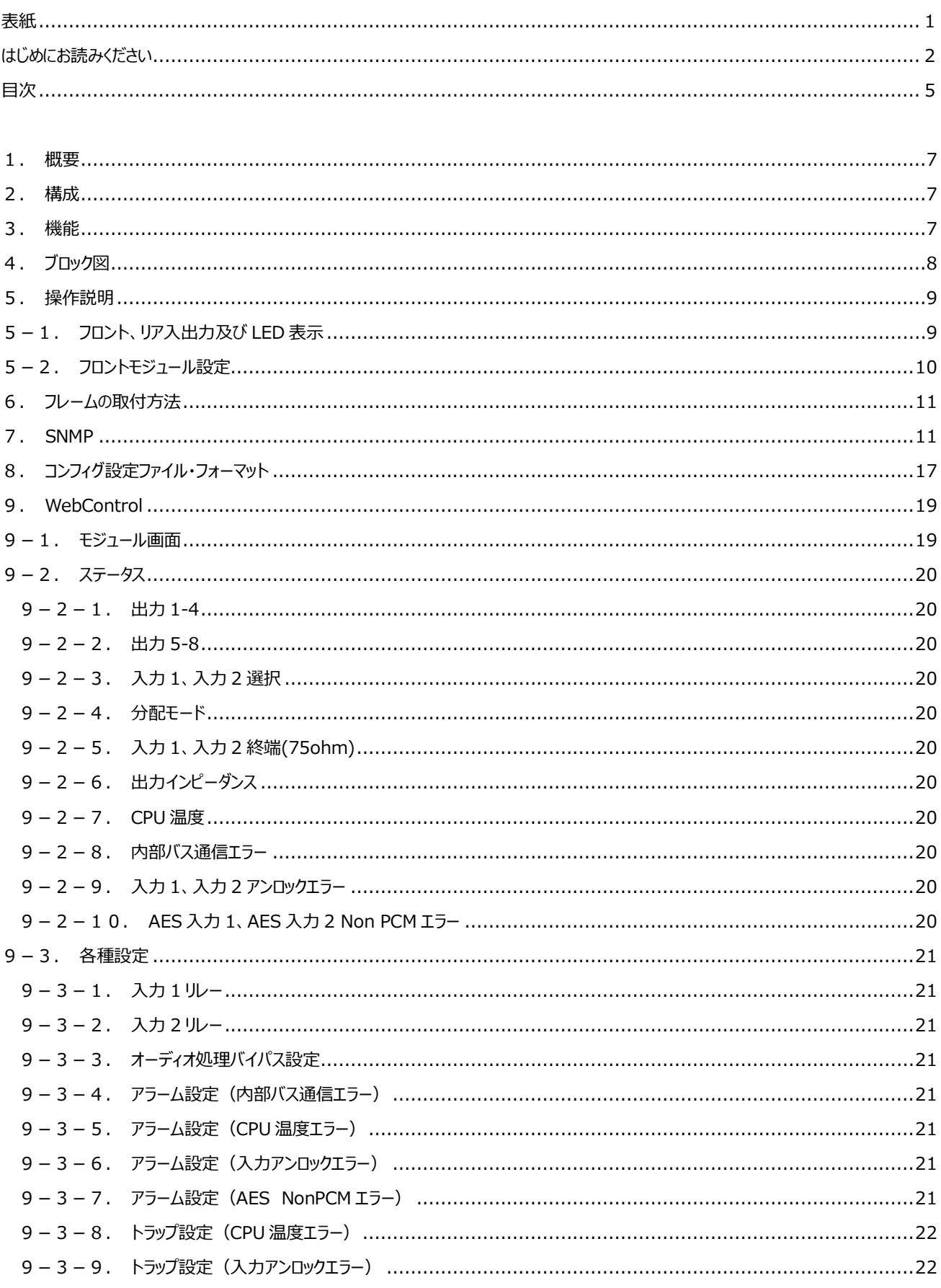

## **RoHS**

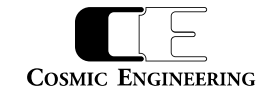

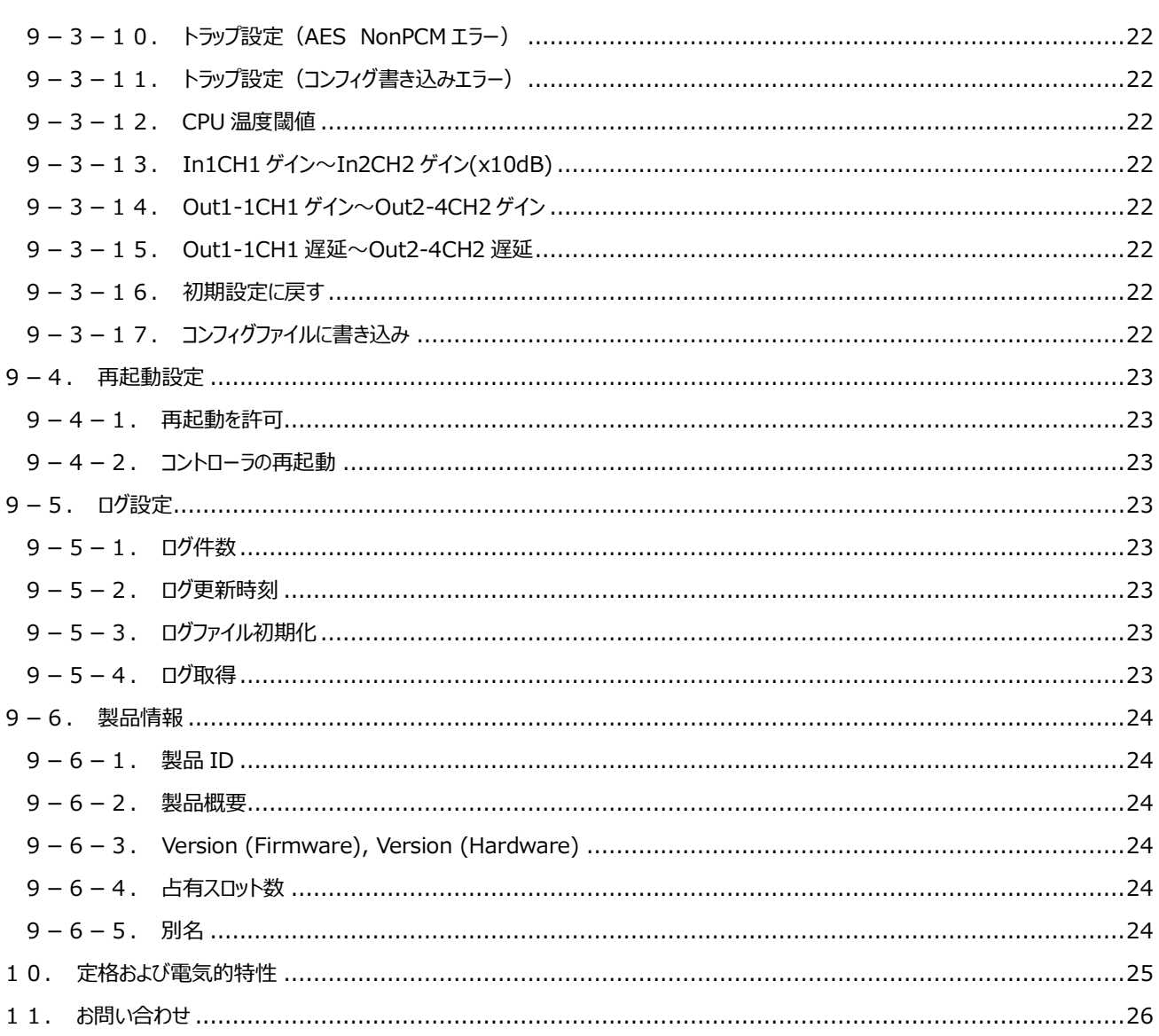

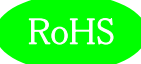

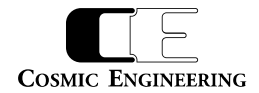

#### <span id="page-6-0"></span>1.概要

●DAD5101 は C5000 モジュールシステムに搭載可能な音声レベル、遅延制御機能付きデジタル・オーディオ 1 入力 4 分配モジュー ルです。DAD5102 は、2 入力各 4 分配に対応したデジタル・オーディオ分配モジュールで、1 入力 8 分配することも可能です。

- ●設定により LTC 信号、ワードクロック信号を分配することも可能です。
- ●C5000 シリーズ システムフレーム C5002 (2RU), C5001 (1RU)に搭載可能です。
- ●欧州 RoHS 指令に適合しております。

#### <span id="page-6-1"></span>2.構成

DAD5101,DAD5102 は本体と付属品で構成されています。

下記の表の通り揃っていることを確認してください。

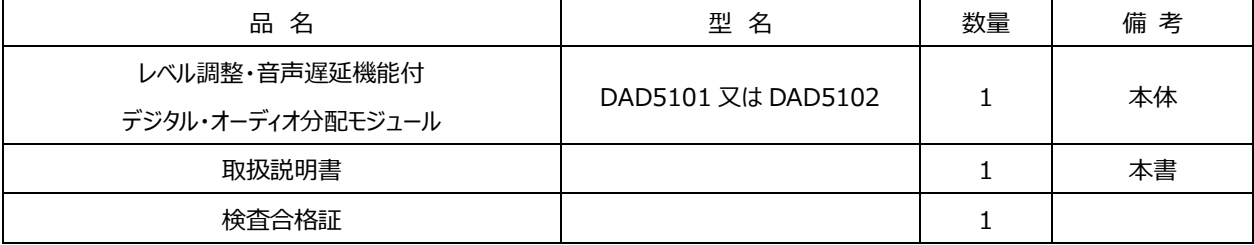

#### <span id="page-6-2"></span>3.機能

・入力レート、及びモードを LED で表示します。点灯色は、「5. 操作説明」を参照してください。

・音声レベル調整は、チャンネル単位で各入出力それぞれ±20dB、0.1dB 刻みで調整できます。

・遅延制御は、各出力それぞれについて 1ms 刻みで 1000ms まで調整できます。

・AES/EBU 信号 自動リクロッカを内蔵。

・DAD5102 は 1 入力 4 分配を 2 系統か、1 入力 8 分配をディップスイッチで切替可能です。

・AES/EBU 信号の分配、LTC 信号の分配、ワードクロックの分配は各系統毎にディップスイッチで切替可能です。

・エマージェンシースルー (電源 OFF 時) に対応します。

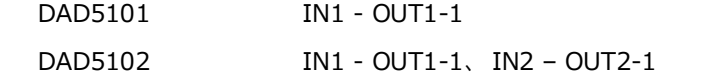

1 入力 8 分配使用時は OUT1-1 にエマージェンシー出力されます。

2 入力 4 分配(1 入力 4 分配 x2 系統)使用時は、OUT1-1、OUT2-1 それぞれにエマージェンシー 出力されます。

・各種設定の全項目の設定値と変化時刻、ステータスの変化と変化時刻をログに残し、WEB からダウンロードが可能です。ログは、最新 の 10000 件を SD カードに保存しています。

・パラメータの設定は SD カード内の設定ファイルを直接編集あるいは、SNMP、Web より設定します。

・SNMP に対応します。

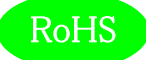

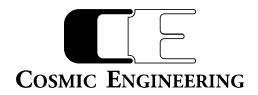

## <span id="page-7-0"></span>4.ブロック図

#### AES/EBU設定時

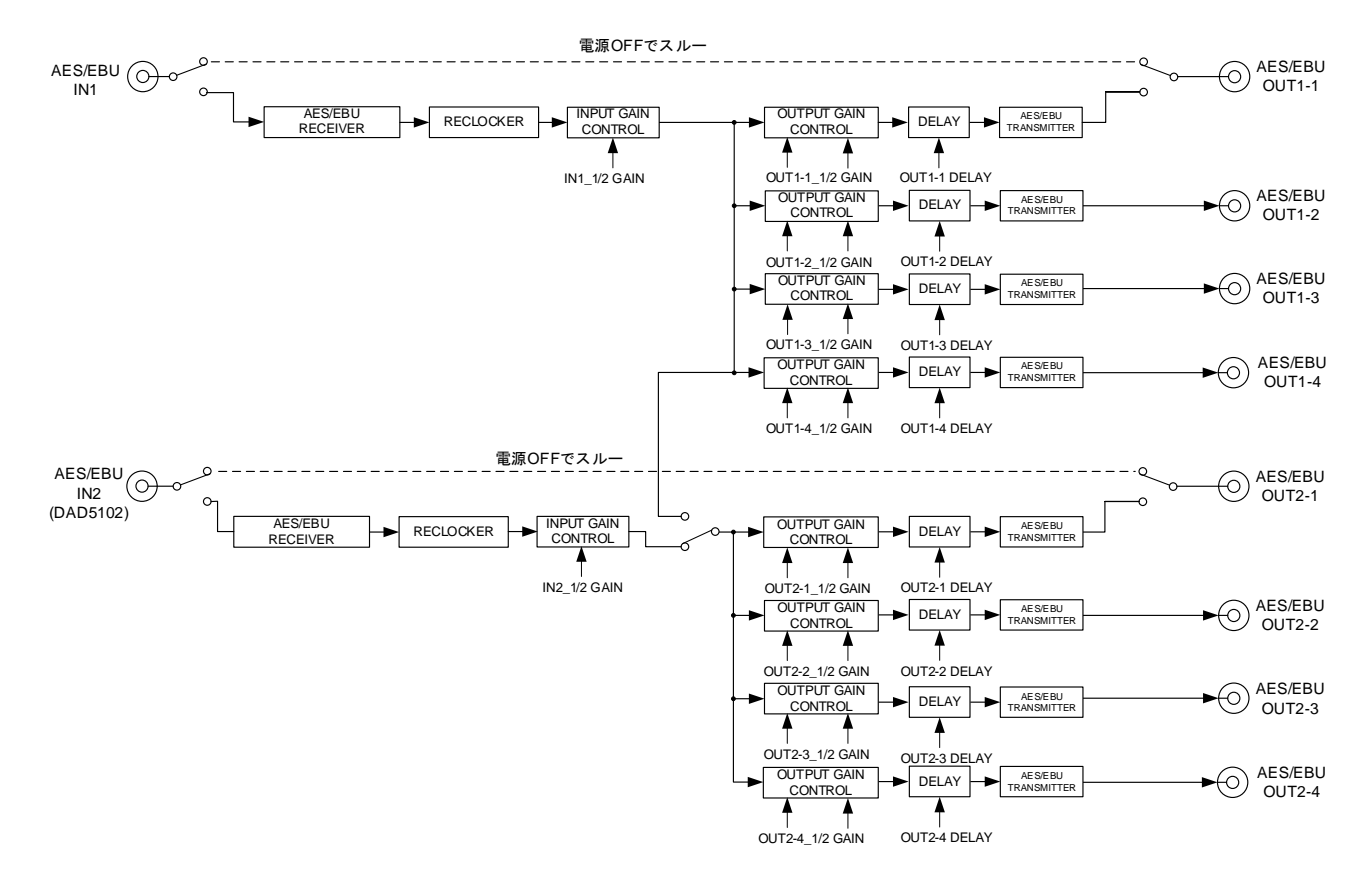

#### LTC/ワードクロック設定時

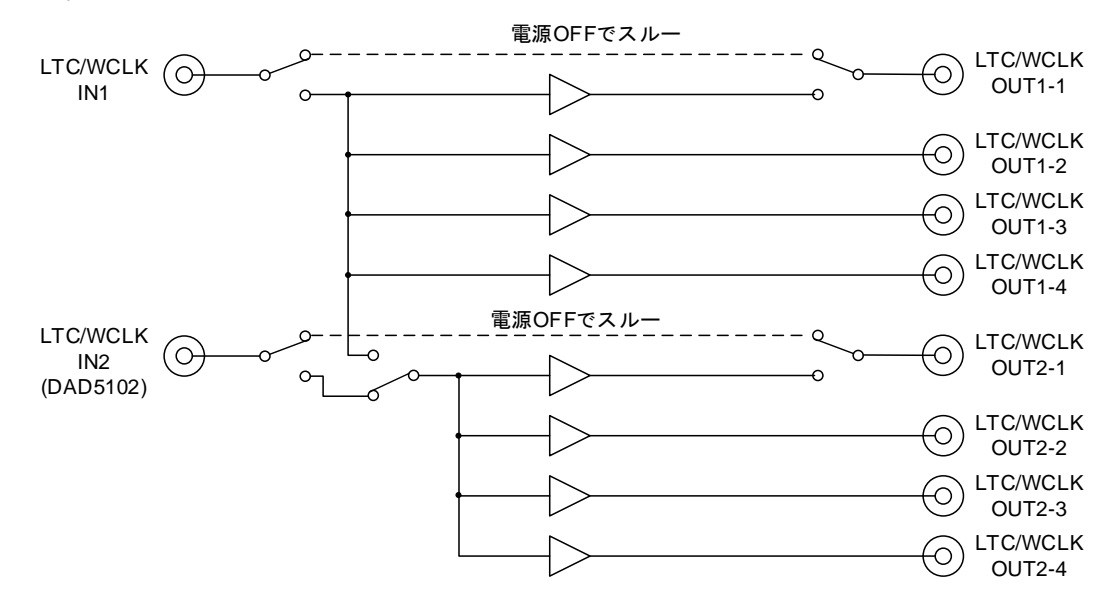

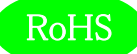

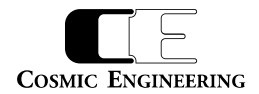

#### <span id="page-8-0"></span>5.操作説明

#### <span id="page-8-1"></span>5-1. フロント、リア入出力及び LED 表示

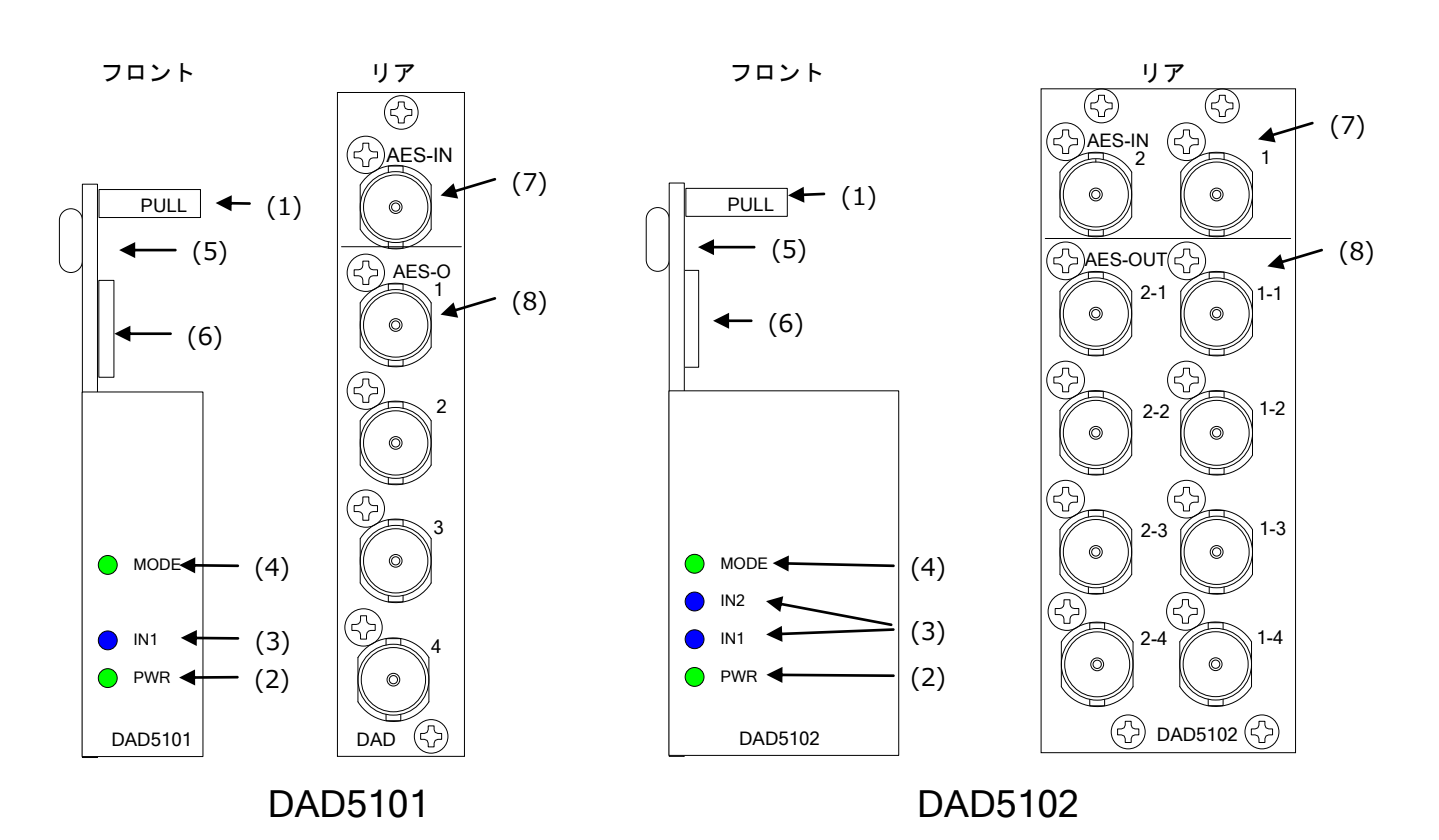

(1) フロントモジュール引き出し取っ手 (DAD5101,DAD5102 共通)

(2) 電源ランプ 電源投入時 緑点灯 (DAD5101,DAD5102 共通)

(3) 入力レート LED (DAD5101,DAD5102 共通)

AES 信号が入力されると点灯します。 IN1、2

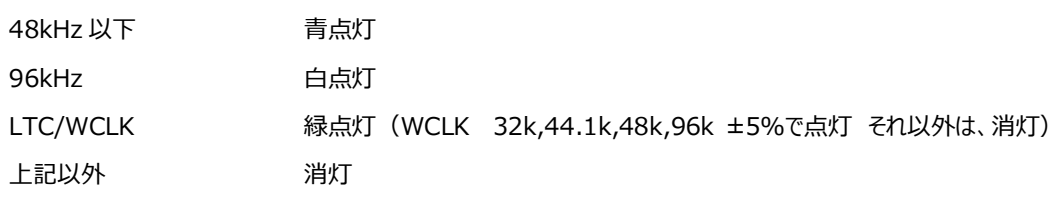

(4) MODE LED (DAD5101,DAD5102 共通)

1 入力 4分配 2 系統 消灯 ※DAD5101 は、1 入力 4 分配

1入力 8分配 線点灯

SD カードのデータ読み込み中 赤 点灯

設定完了、設定コマンド正常 緑(1秒間)

設定完了、設定コマンド異常 紫(1秒間)

- (5) USB (DAD5101,DAD5102 共通)
- (6) Micro SD (DAD5101,DAD5102 共通)
- (7) 信号入力 AES-IN (DAD5101) AES-IN1,2 (DAD5102) (1 入力 8 分配時は AES-IN1 に入力)
- (8) 信号出力 AES-O 1,2,3,4(DAD5101)、AES OUT 1-1,1-2,1-3,1-4,2-1,2-2,2-3,2-4(DAD5102)

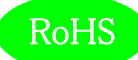

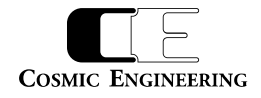

<span id="page-9-0"></span>5-2.フロントモジュール設定

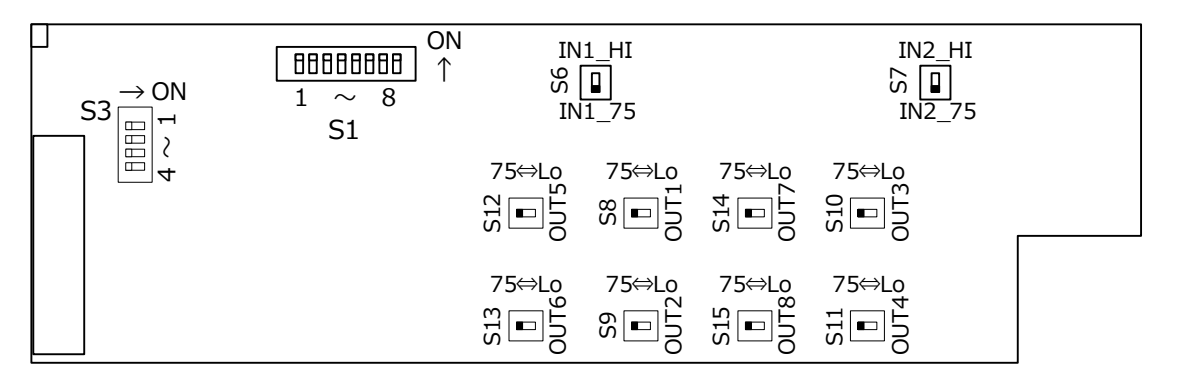

分配モード:S3 DAD5102 で、1 入力 8 分配 か 2 入力 4 分配×2 系統 を選択します。DAD5101 は 1 入力 4 分配です。

| 53         |     |  |
|------------|-----|--|
| 1入力8分配     | ∩FF |  |
| 1入力4分配×2系統 | ٦N  |  |

AES-IN 入力:S1 AES-IN に入力する信号を、AES/ WCLK /LTC から選択します。

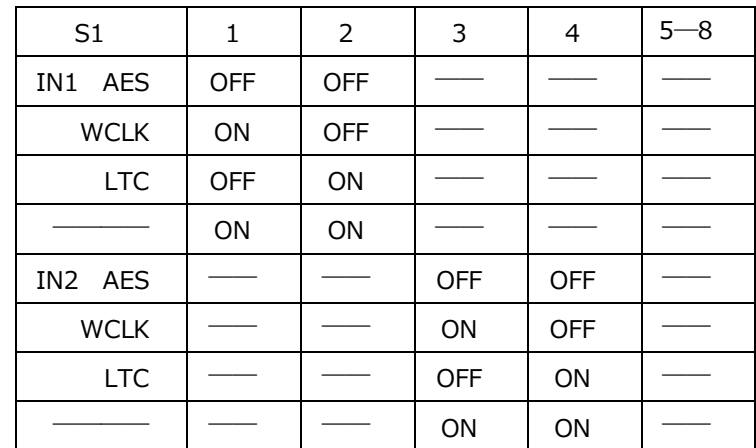

※ DAD5101 は、IN1 の設定で動作します。

入力インピーダンス設定:S6、S7 IN1\_75/IN1\_HI、 IN2\_75/IN2\_HI(出荷時は 75Ω設定) IN1\_75:入力1 75Ω設定 / IN1\_HI:入力1 HI インピーダンス設定 IN2\_75:入力 2 75Ω設定 / IN2\_HI:入力 2 HI インピーダンス設定

出力インピーダンス設定:S8、S9、S10、S11、S12、S13、S14、S15 OUT1 ~ 8(出荷時は 75Ω設定)

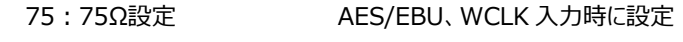

Lo:ローインピーダンス LTC 入力時に設定(約 37Ω)

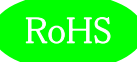

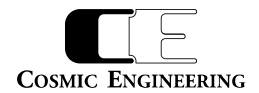

#### <span id="page-10-0"></span>6.フレームの取付方法

6-1 DAD5101 は"1 スロット", DAD5102 は"2 スロット"以上の空きを確認します。

6-2 リアモジュールをスロットに挿入してリアモジュール固定ネジを DAD5101 2 ヶ所、DAD5102 4 ヶ所ネジ止めします。

6-3 リアモジュールのスロット番号を確認して DAD5102は、若い番号のほうにフロントモジュールを挿入します。(スロット9、10 の場合、 スロット 9 に挿入)

#### <span id="page-10-1"></span>7.SNMP

DAD5101/DAD5102 は SNMP による監視が可能です。

DAD5101 は、[1.3.6. 1.4.1.47892.2.1.76.]、DAD5102 は[1.3.6. 1.4.1.47892.2.1.77.]の後に、以下のオブジェクト識別 子を加えて情報を取得します。index はスロット番号で、C5002 では 1~20、C5001 では 1~6 となります。Get/Set 項目の斜体太 文字が初期値です。

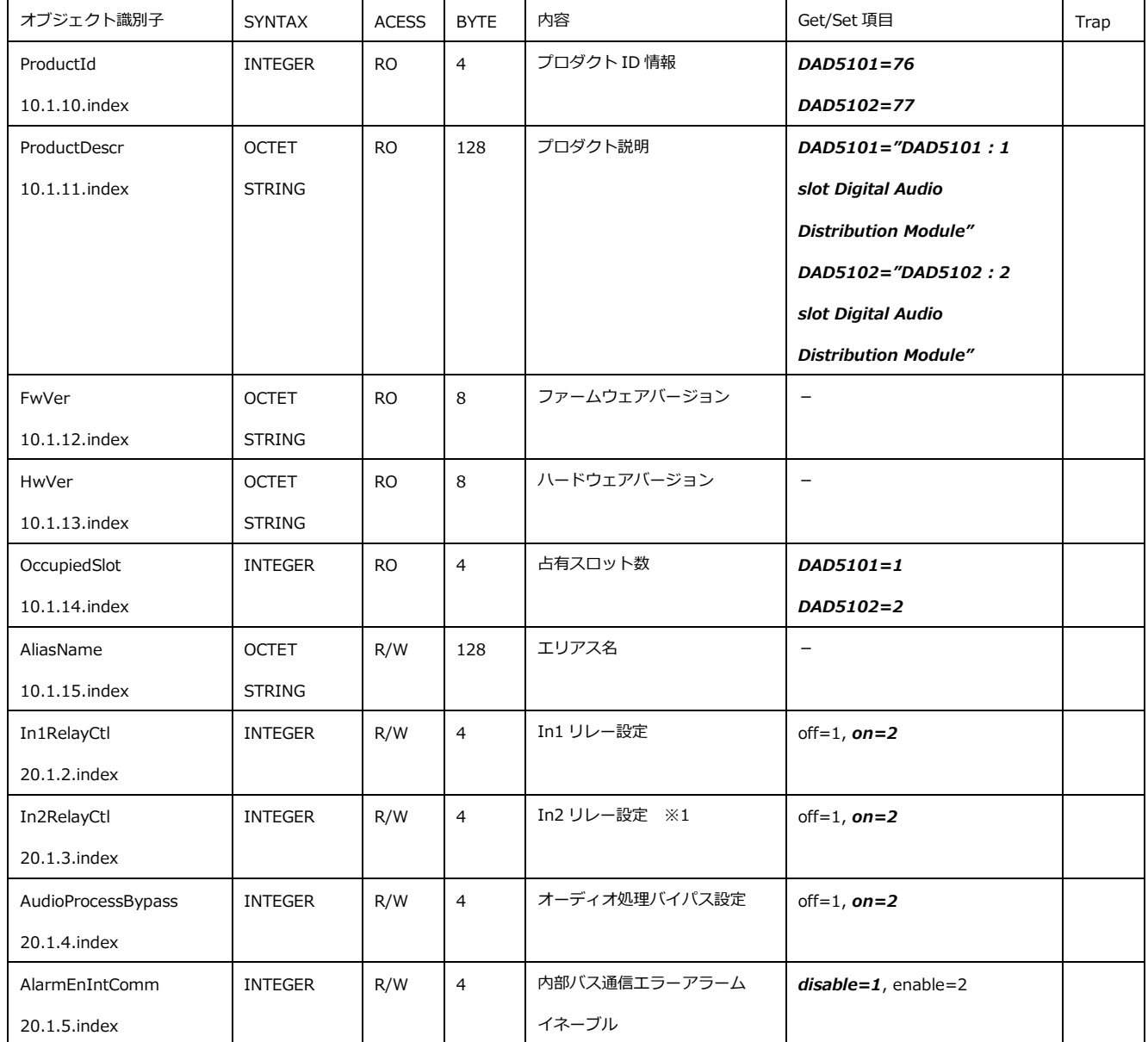

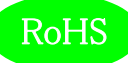

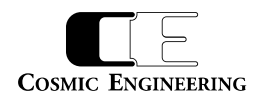

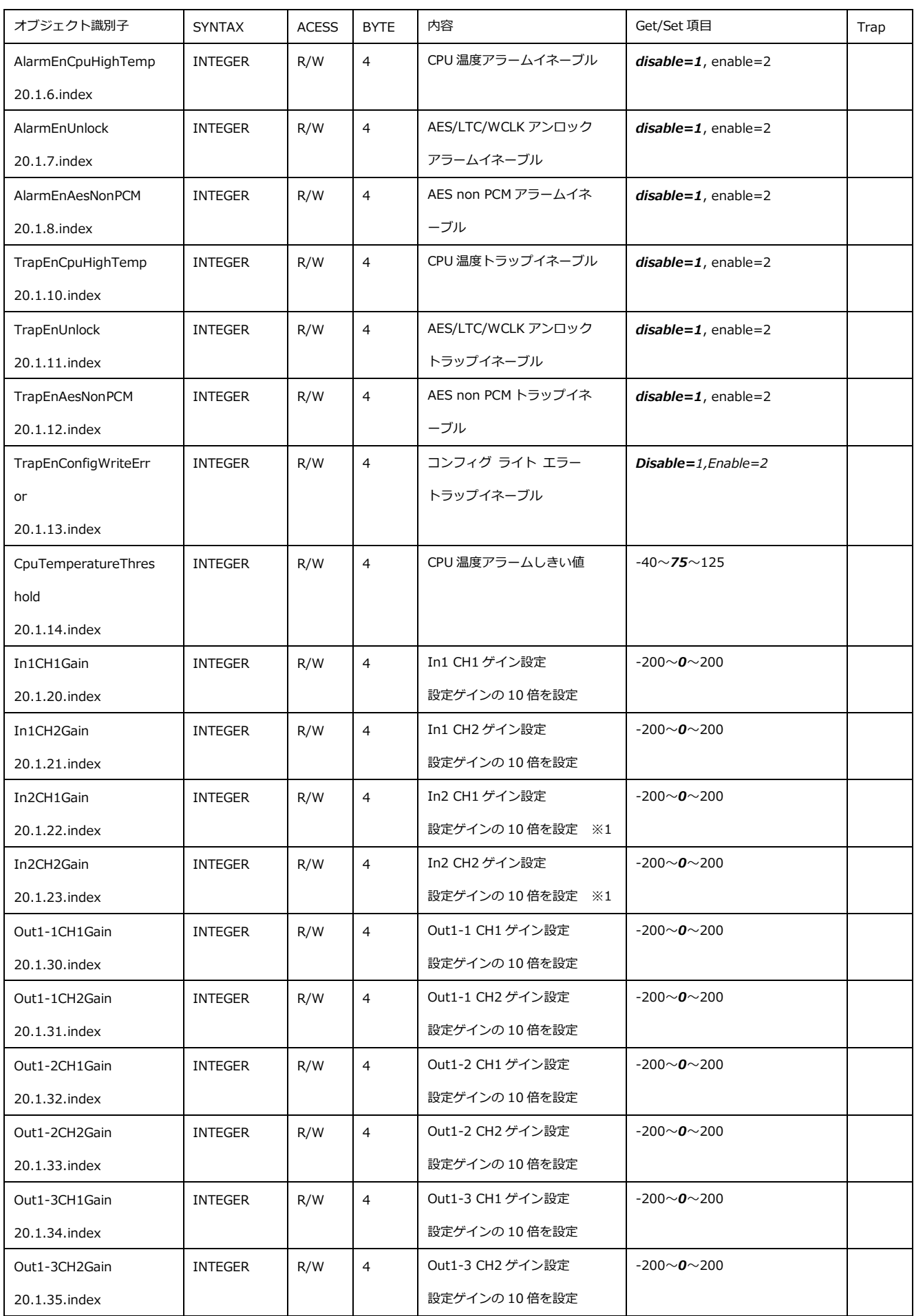

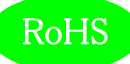

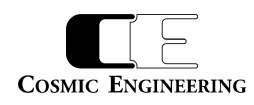

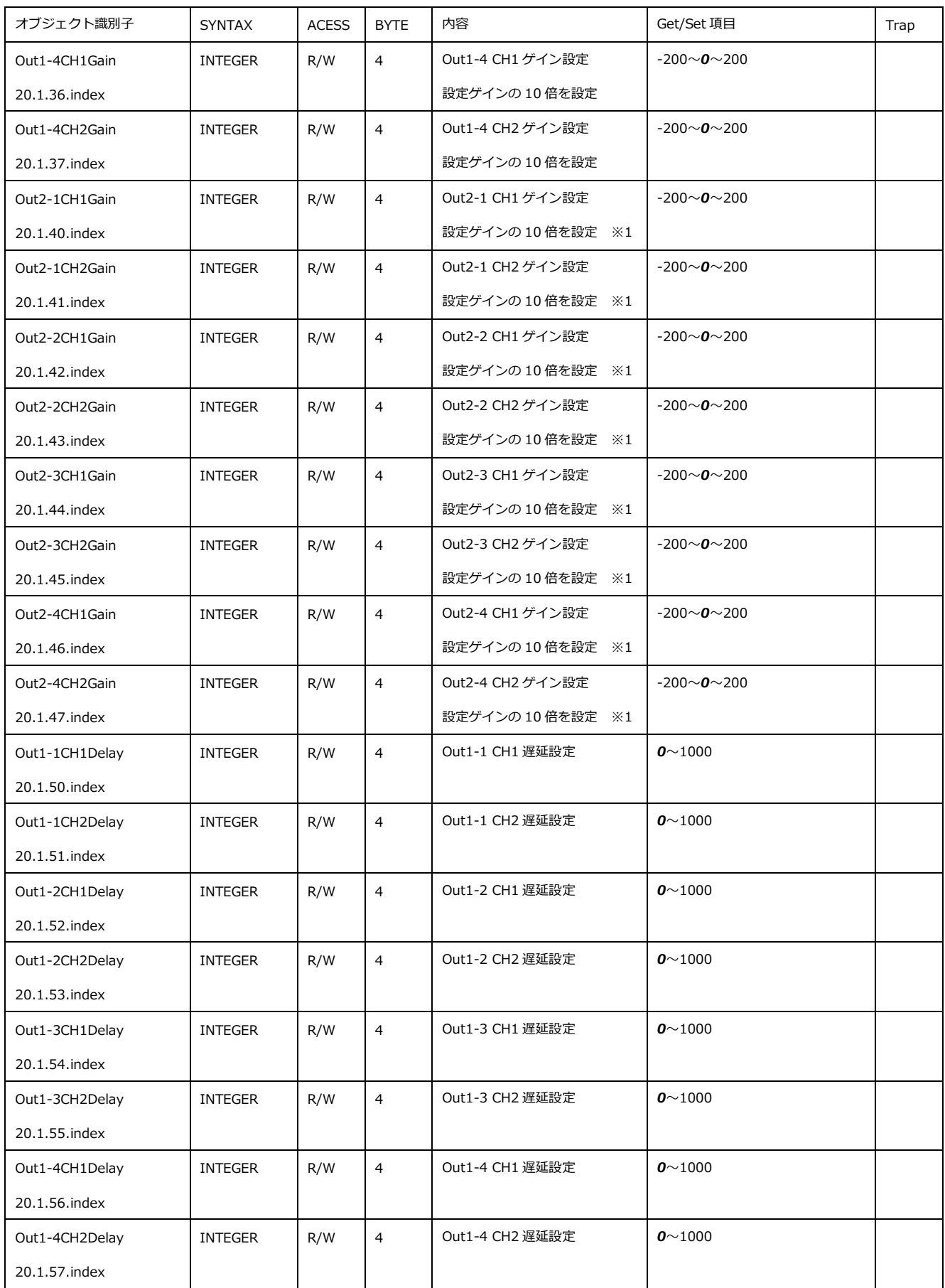

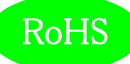

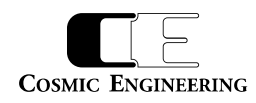

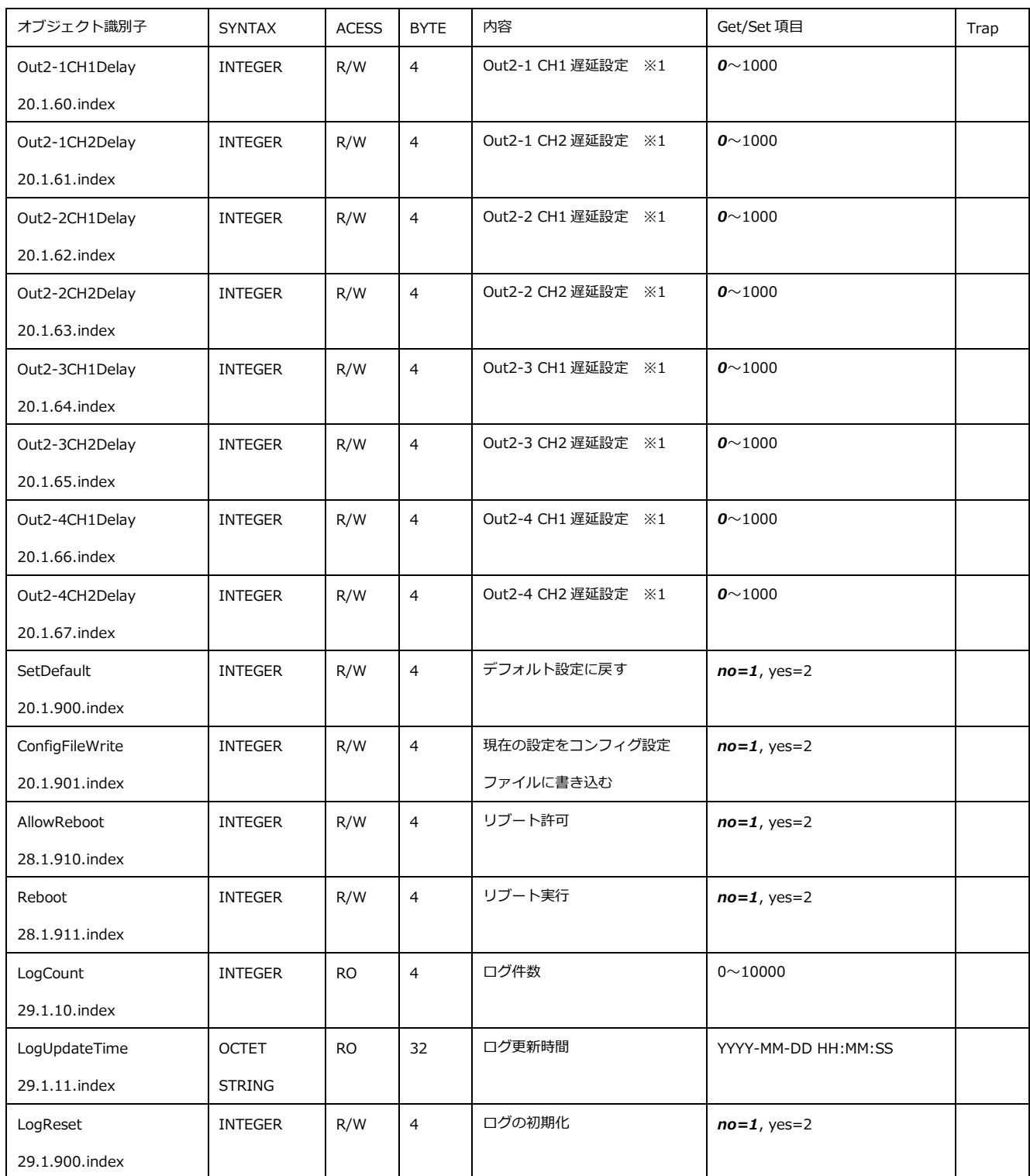

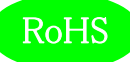

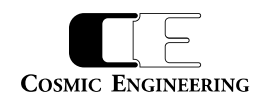

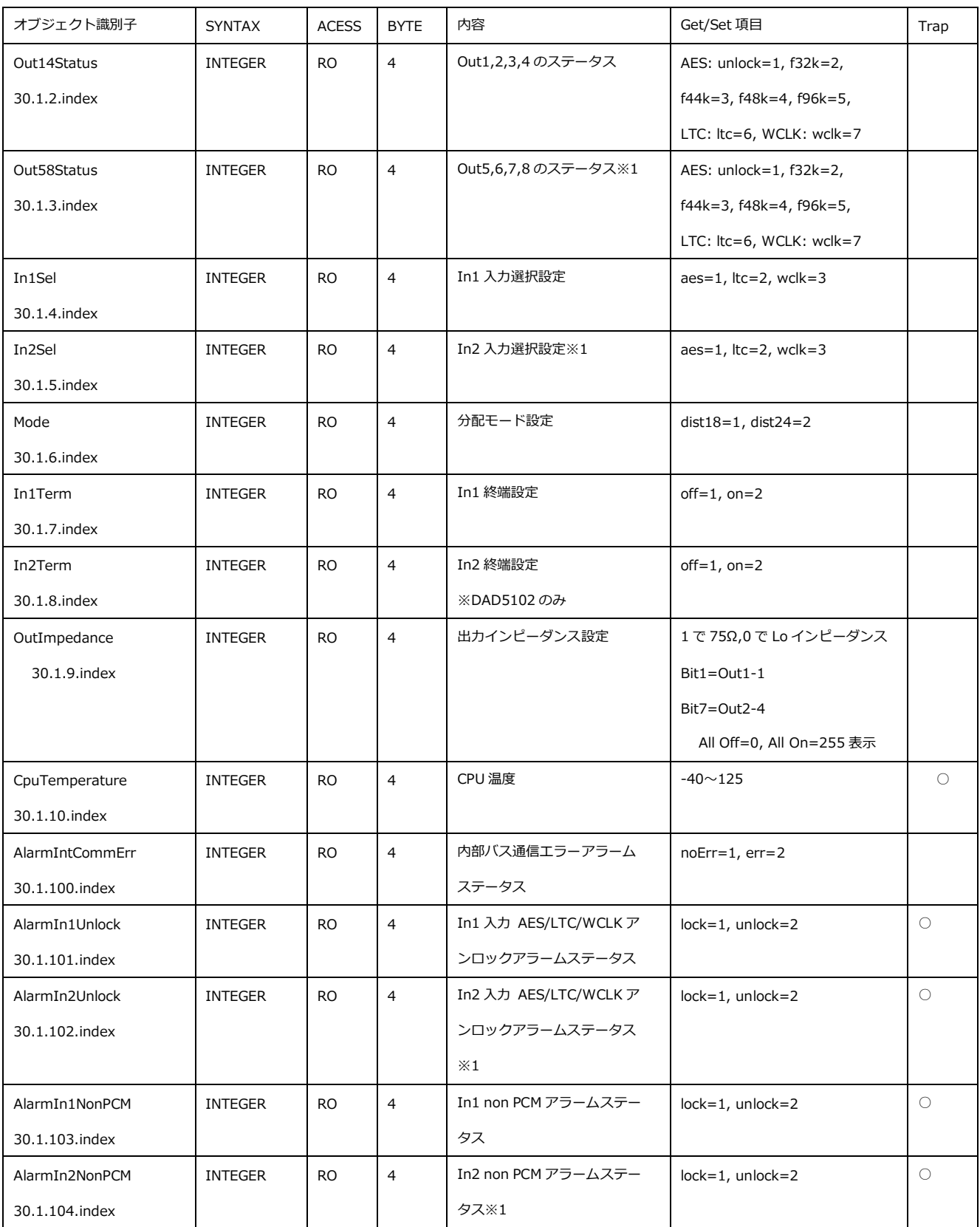

※1 DAD5102 のとき

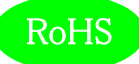

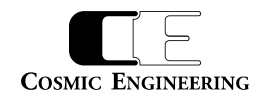

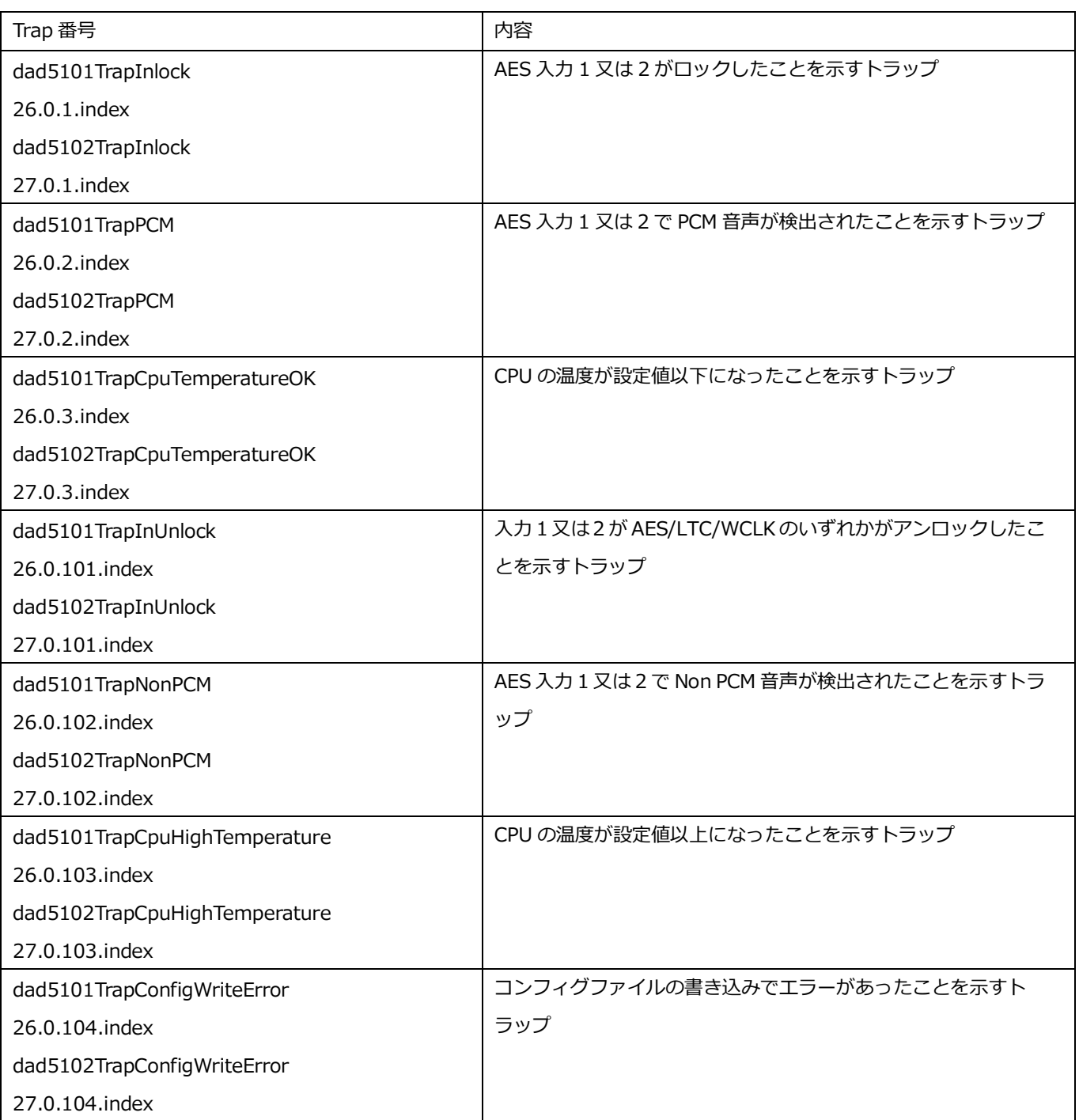

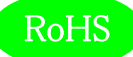

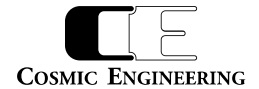

#### <span id="page-16-0"></span>8.コンフィグ設定ファイル・フォーマット

SD カードに"DAD5000\_comm.cfg"のファイル名で格納されているファイルがコンフィグ設定ファイルです。1 行 1 パラメータとなっており、 設定コマンド、パラメータの順に記載します。//以降はコメントして扱われます。"DAD5000\_err.txt"ファイルに読み込み時にエラーが発 生した場合は、エラーのあった設定とエラー内容が出力されます。なお、SD カードをフロントモジュールに差し込み、CPU がアクセスすると MODE LED がアクセス中、赤点灯します。読み込みエラーがなかった場合は、MODE LED が通常モードに戻る前に 1秒間緑点灯し、 読み込みエラーがあった場合は、1 秒間紫点灯します。紫点灯した場合には、"DAD5000\_err.txt"の内容を確認 し、"DAD5000\_comm.cfg"の設定を修正してください。

記述例)

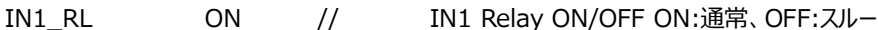

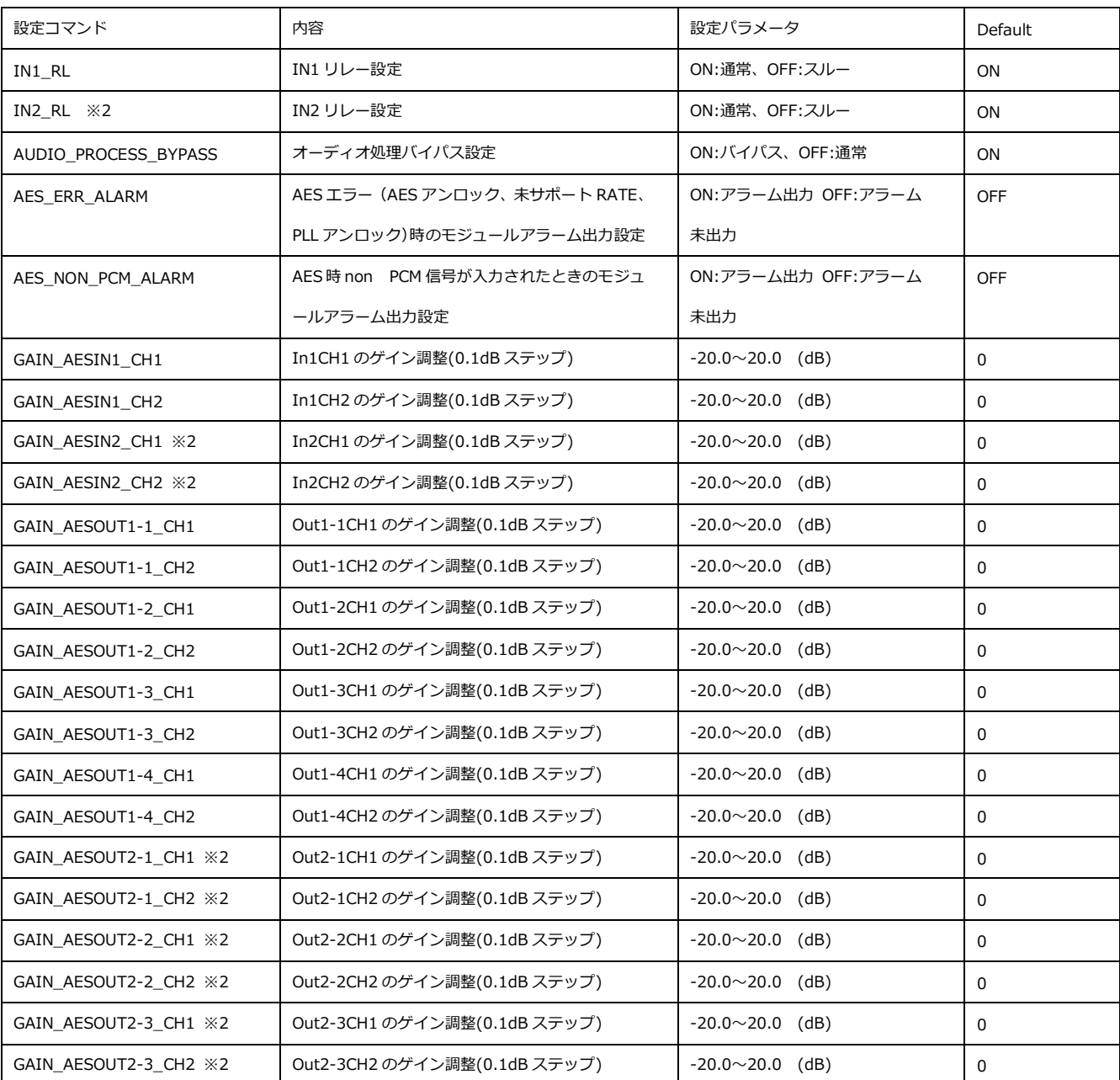

以下に、設定コマンド一覧を示します。

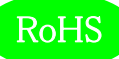

# **COSMIC ENGINEERING**

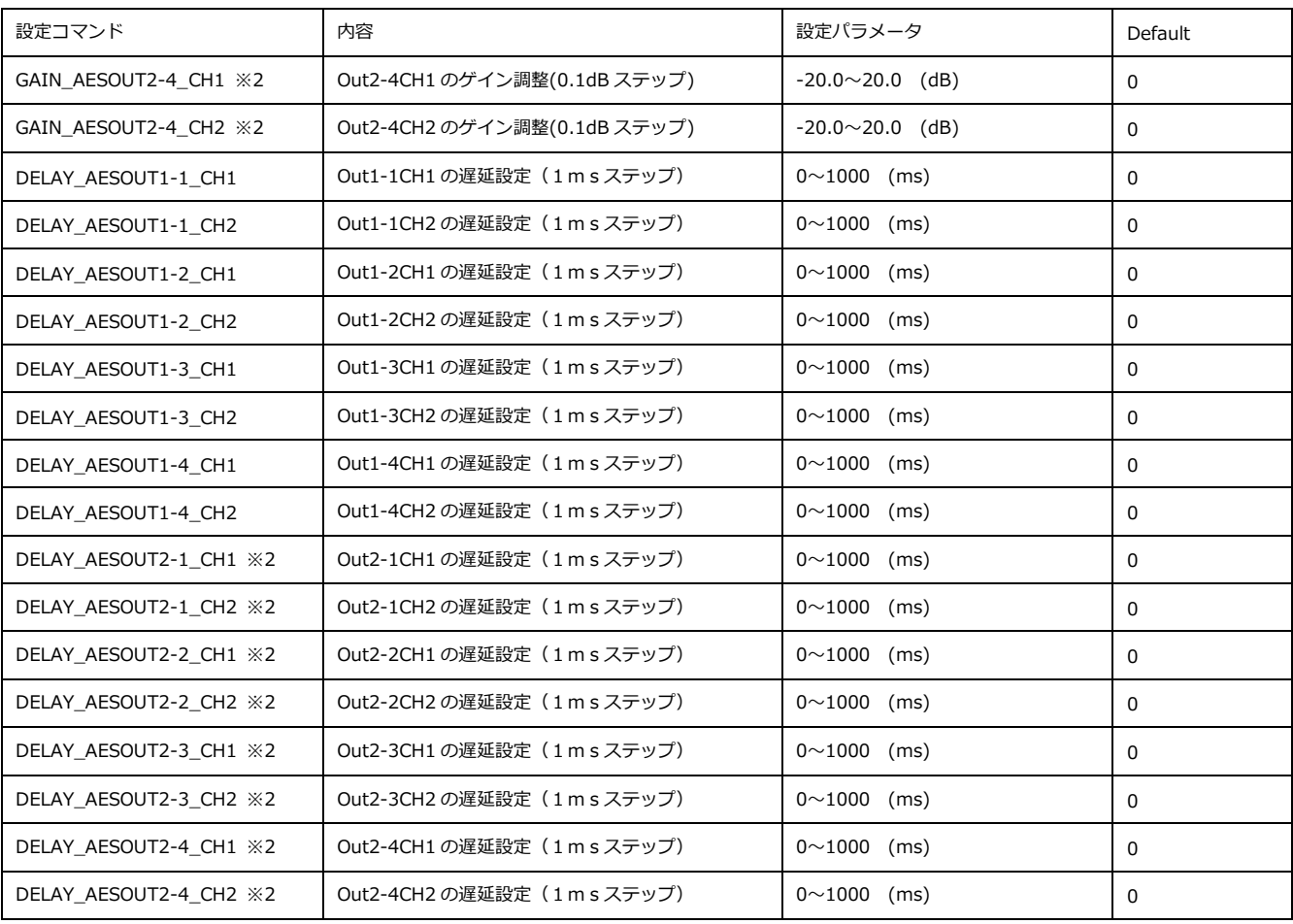

※2:DAD5102 のみ有効

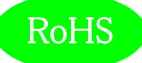

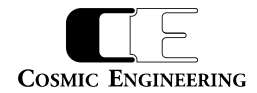

#### <span id="page-18-0"></span>9.WebControl

WEB から、全ての設定を確認、変更できます。Google Chrome で IP アドレスを入力して、WebControl に接続します。 C5002-20/C5001-20 フレームの IP アドレス出荷時設定は、"192.168.0.10"です。

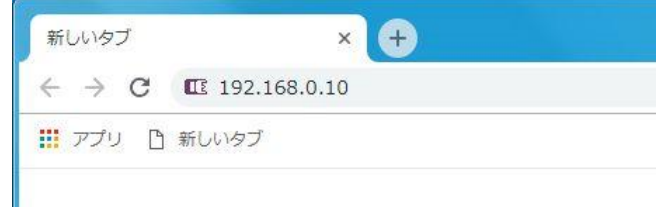

詳細な操作方法は 93-10092 「WebControl 取扱説明書」を参照してください。

#### <span id="page-18-1"></span>9-1.モジュール画面

DAD5101/DAD5102 が挿入されたスロットをクリックするとモジュール画面が表示されます。(DAD5102 の表示例)

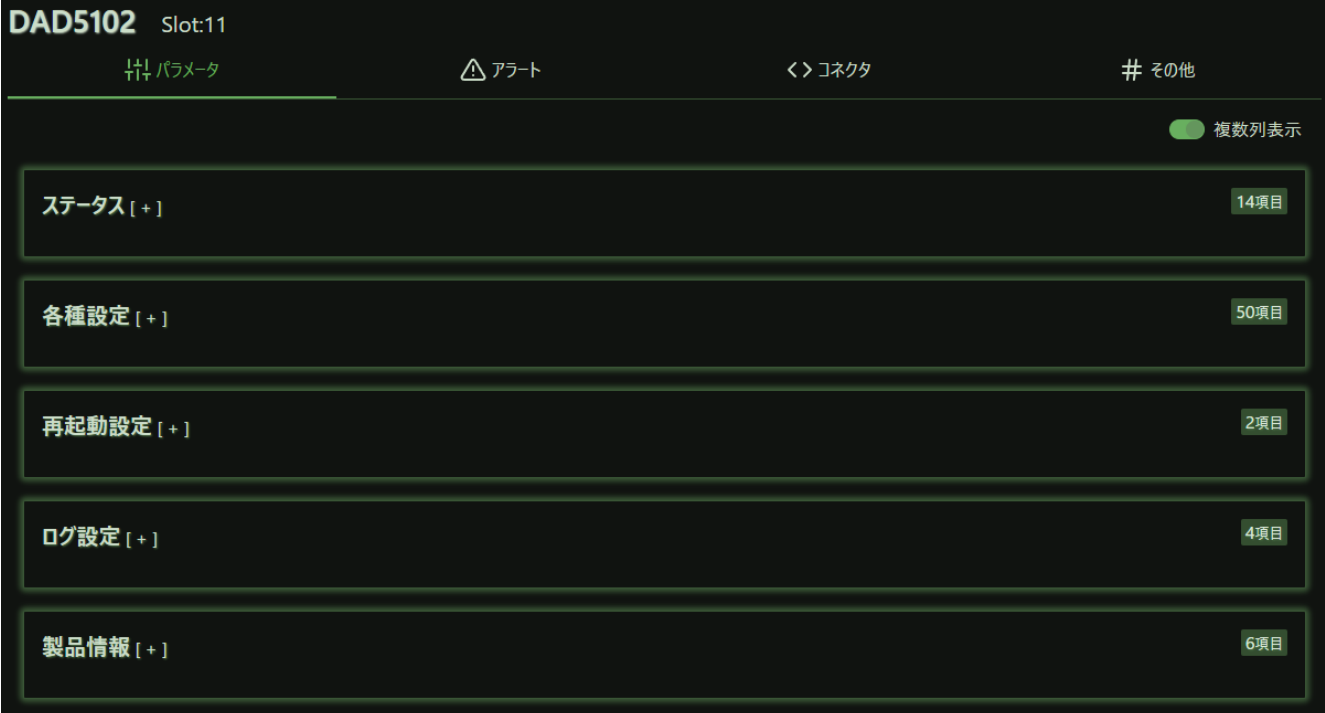

'+'マークをクリックすることにより、各設定が表示されます。以下に各項目の説明を記載します。

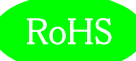

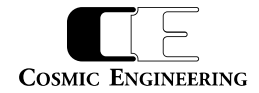

#### <span id="page-19-0"></span>9-2.ステータス

ステータスには各種モジュールの状態が表示されます。

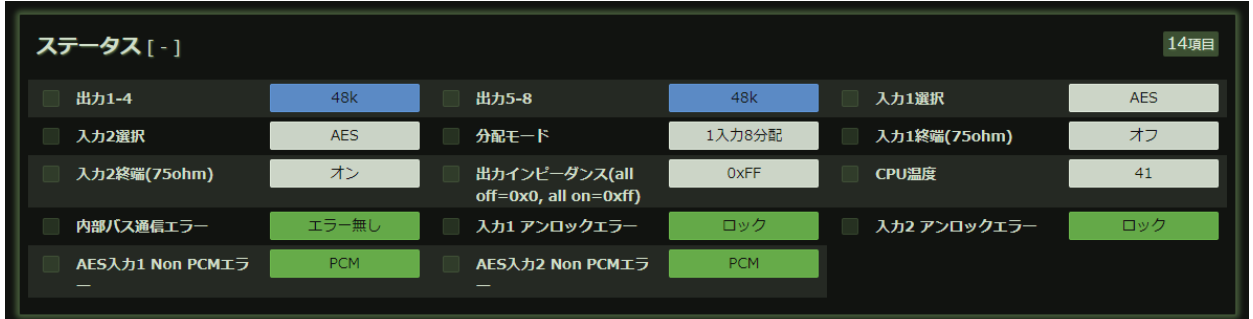

<span id="page-19-1"></span>9-2-1.出力 1-4

出力 1-4 の信号フォーマットを表示します。AES のとき unlock /32k /44k /48k /96k、LTC のとき LTC、WCLK のとき WCLK と 表示します。

9-2-2.出力 5-8

<span id="page-19-2"></span>出力 5-8 の信号フォーマットを表示します。AES のとき unlock /32k /44k /48k /96k、LTC のとき LTC、WCLK のとき WCLK と 表示します。

9-2-3.入力 1、入力 2 選択

<span id="page-19-3"></span>入力 1、入力 2 が AES、LTC、WCLK のいずれに設定されているか表示します。設定は S1 スイッチで行います。

<span id="page-19-4"></span>分配モードが 1 入力 8 分配のとき、入力 2 選択は入力 1 選択と同じ設定が出力されます。

9-2-4.分配モード

<span id="page-19-5"></span>分配モードが 1 入力 8 分配モードか、2 入力 4 分配モードに設定されているかを表示します。設定は S3 スイッチで行います。

9-2-5. 入力 1、入力 2 終端(75ohm)

<span id="page-19-6"></span>それぞれの入力の 75Ω終端設定のオン、オフを表示します。

9-2-6. 出力インピーダンス

8 分配の出力インピーダンス設定を 16 進数で表示します。1 で 75Ω、0 でローインピーダンスです。ビット 0 が OUT1-1、ビット 7 が OUT2-4 に対応します。

<span id="page-19-7"></span>9-2-7.CPU 温度

<span id="page-19-8"></span>現在の CPU 温度を表示します。

9-2-8. 内部バス通信エラー

<span id="page-19-9"></span>内部バスの通信が停止したときにエラーと赤点灯します。エラーがない場合はエラー無しと緑点灯します。

9-2-9.入力 1、入力 2 アンロックエラー

入力 1、入力 2 がロック (緑点灯) か、アンロック (赤点灯) かを表示します。1 入力 8 分配設定時の入力 2 アンロックエラーは常 にロックと表示します。

<span id="page-19-10"></span>9-2-10. AES 入力 1、AES 入力 2 Non PCM Tラー

AES 入力 1、入力 2 に PCM 音声か、NonPCM 音声が入力されているかを表示します。

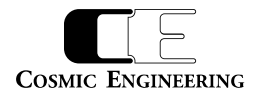

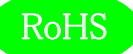

#### <span id="page-20-0"></span>9-3.各種設定

各種設定には、モジュールに設定できる項目が表示されます。

各項目は、プルダウンメニューにより設定できるパラメータを選択するか、値を直接入力することにより設定します。入力した時点で、モジュール には設定が反映されます。ただし、SD カードには設定が保存されませんので、全ての設定が終了後、コンフィグファイルへの書き込みを明示的 に行ってください。

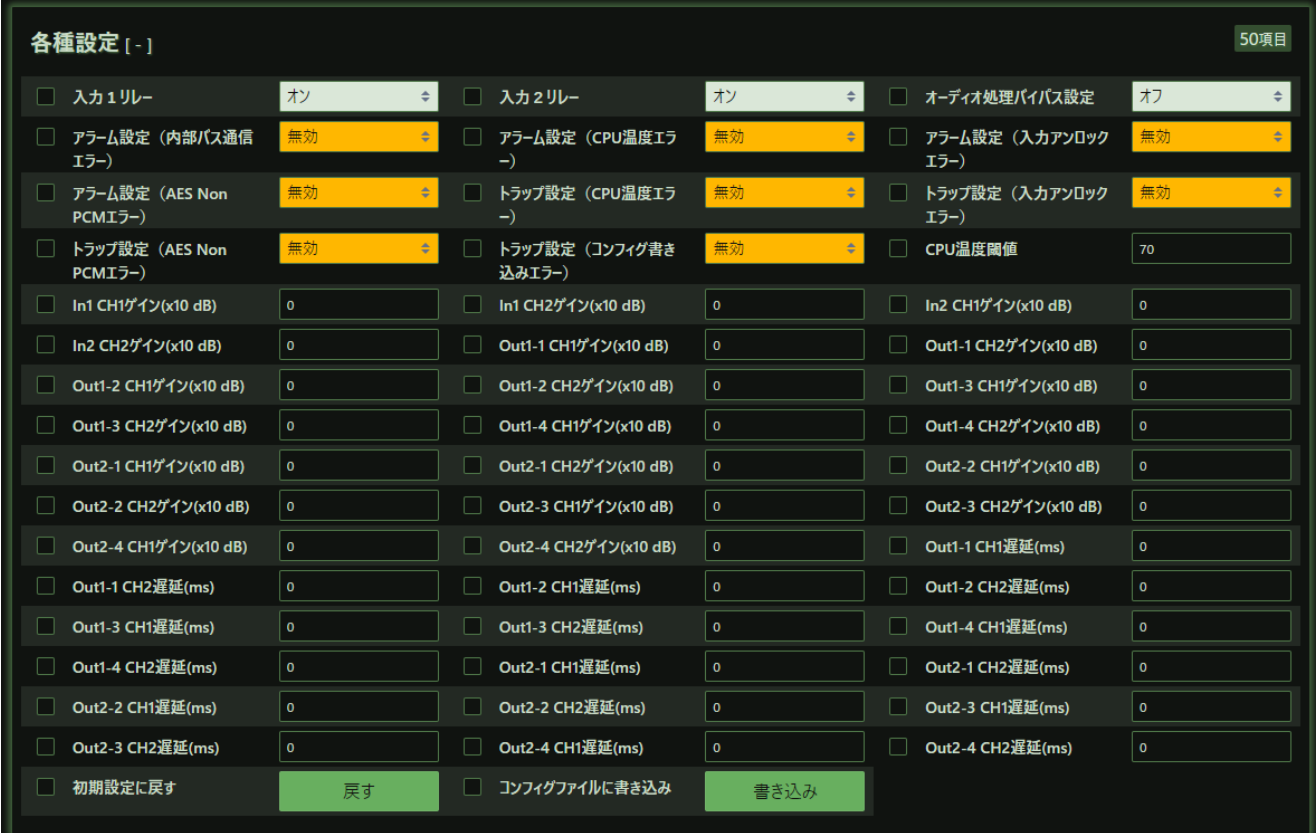

<span id="page-20-1"></span>9-3-1.入力 1 リレー

<span id="page-20-2"></span>入力 1 のリレーの設定です。オンで信号受信状態となり、オフで入力 1 を出力 OUT1-1 にバイパス出力します。

9-3-2.入力 2 リレー

<span id="page-20-3"></span>入力 2 のリレーの設定です。オンで信号受信状態となり、オフで入力 2 を出力 OUT2-1 にバイパス出力します。

9-3-3. オーディオ処理バイパス設定

<span id="page-20-4"></span>ゲイン、音声遅延などのオーディオ処理をオンでバイパスし、オフでゲイン、音声遅延処理を行います。

9-3-4.アラーム設定(内部バス通信エラー)

<span id="page-20-5"></span>内部バス通信エラーが発生したときにアラーム出力するか(有効)、しないか(無効)を設定します。

9-3-5. アラーム設定 (CPU 温度エラー)

<span id="page-20-6"></span>CPU 温度がしきい値よりも大きくなったときにアラーム出力するか (有効)、しないか (無効) を設定します。

9-3-6.アラーム設定(入力アンロックエラー)

<span id="page-20-7"></span>入力 1、入力 2 にアンロックエラーが発生したときにアラーム出力するか (有効)、しないか (無効) を設定します。

9-3-7. アラーム設定 (AES NonPCM エラー)

AES 入力時に NonPCM 音声が入力されたときにアラーム出力するか (有効)、しないか (無効) を設定します。

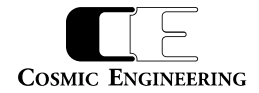

<span id="page-21-0"></span>9-3-8. トラップ設定 (CPU 温度エラー)

CPU 温度がしきい値よりも大きくなったときに SNMP トラップ出力するか (有効)、しないか (無効) を設定します。

<span id="page-21-1"></span>9-3-9. トラップ設定 (入力アンロックエラー)

入力 1、入力 2 にアンロックエラーが発生したときに SNMP トラップ出力するか (有効)、しないか (無効) を設定します。

<span id="page-21-2"></span>9-3-10.トラップ設定(AES NonPCM エラー)

AES 入力時に NonPCM 音声が入力されたときに SNMPトラップ出力するか (有効)、しないか (無効) を設定します。

<span id="page-21-3"></span>9-3-11.トラップ設定(コンフィグ書き込みエラー)

<span id="page-21-4"></span>コンフィグ書き込みエラーが発生したときに SNMP トラップ出力するか (有効)、しないか (無効) を設定します。

9-3-12. CPU 温度閾値

<span id="page-21-5"></span>CPU 温度エラーとする閾値を設定します。設定範囲は-40~125℃です。

9-3-13.In1CH1 ゲイン~In2CH2 ゲイン(x10dB)

AES 時に入力チャンネルごとの入力ゲインを設定します。設定値の10倍の値を設定します。設定範囲は-200 (-20.0dB) ~ 200(+20.0dB)です。

<span id="page-21-6"></span>9-3-14.Out1-1CH1 ゲイン~Out2-4CH2 ゲイン

AES 時に出力チャンネルごとに出力ゲインを設定します。設定値の10倍の値を設定します。設定範囲は-200 (-20.0dB) ~ 200(+20.0dB)です。

<span id="page-21-7"></span>9-3-15.Out1-1CH1 遅延~Out2-4CH2 遅延

<span id="page-21-8"></span>AES 時に出力チャンネルごとに出力遅延を設定します。設定範囲は 0~1000ms で、1ms 単位で設定します。

9-3-16.初期設定に戻す

戻すボタンをクリックすると各種設定を初期状態にします。ただし、この操作だけでは現在のモジュール状態が初期状態になるだけで SD カードに設定情報を書き込んでいませんので、再度電源投入すると、SD カードに設定されている設定値で起動されます。

<span id="page-21-9"></span>9-3-17. コンフィグファイルに書き込み

書き込みボタンをクリックすると現在の設定値をコンフィグファイルに書き込みます。

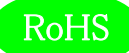

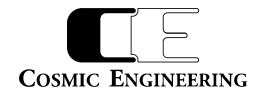

#### <span id="page-22-0"></span>9-4.再起動設定

コントローラの再起動を WEB から行うことができます。再起動を行うことにより、SD カードの設定を再読み込みします。

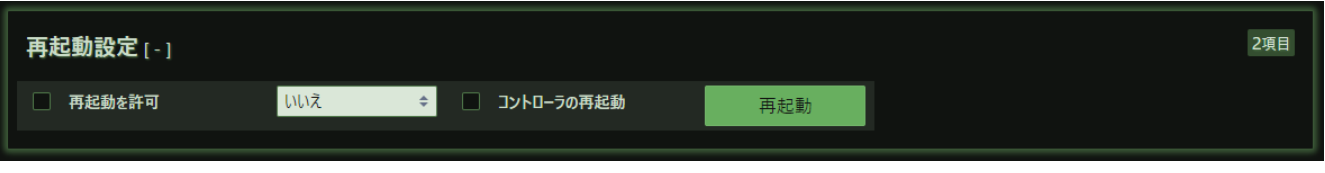

<span id="page-22-1"></span>9-4-1.再起動を許可

<span id="page-22-2"></span>再起動の許可をするか、しないかをいいえ、はいで設定します。

```
9-4-2.コントローラの再起動
```
再起動の許可がはいの状態で、再起動をクリックすることによりコントローラが再起動されます。

#### <span id="page-22-3"></span>9-5. ログ設定

ログの初期化、ログのダウンロードを行うことができます。動作中に SD カードを抜くとロギング動作は停止します。再度 SD カードを挿入した後 は、コントローラを再起動してください。ログの時刻は C5001/C5002 フレームのコントローラの時刻情報です。また、ログに記録する内容は以 下の通りです。

1) ステータス

・AES/EBU IN1/IN2 入力のアンロックを含むサンプルレートと変化時刻

2) 各種設定

全項目の設定値と変化時刻

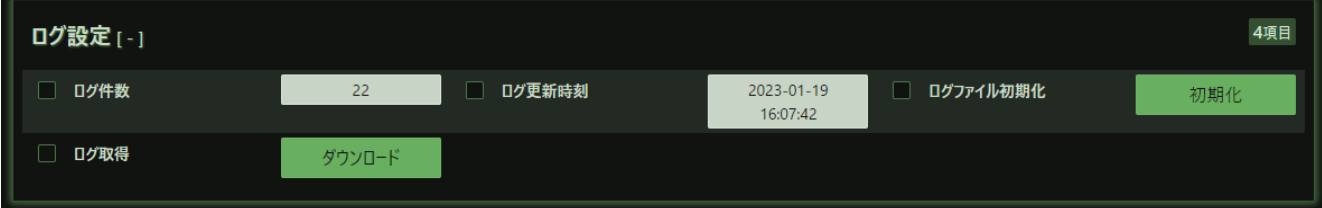

9-5-1.ログ件数

<span id="page-22-5"></span><span id="page-22-4"></span>現在のログ件数を表示します。最新のログが最大 10000 件保存されます。

9-5-2.ログ更新時刻

<span id="page-22-6"></span>ログの最終更新時刻を表示します。

```
9-5-3. ログファイル初期化
```
<span id="page-22-7"></span>初期化ボタンをクリックすることにより、ログを初期化します。

9-5-4.ログ取得

ダウンロードボタンをクリックすることにより、WEB を開いている PC にログをダウンロードします。

ダウンロードしたログの例を以下に示します。

idx, time and the set of the slit, mode , OID and the status Description in the set of the slit of the status Description 4, 2022-11-03 15:48:38, 7, System, Logging Start 5, 2022-11-03 15:49:17, 7, Status, 1.3.6.1.4.1.47892.2.1.77.30.2 , INT , 1, IN1 unlock 6, 2022-11-03 15:49:34, 7, Status, 1.3.6.1.4.1.47892.2.1.77.30.2 , INT , 4, IN1 48k 7, 2022-11-03 15:50:46, 7, Set , 1.3.6.1.4.1.47892.2.1.77.28.910 , INT , 2

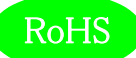

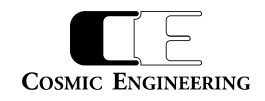

#### <span id="page-23-0"></span>9-6.製品情報

製品情報には各種モジュールの製品情報が表示されます。

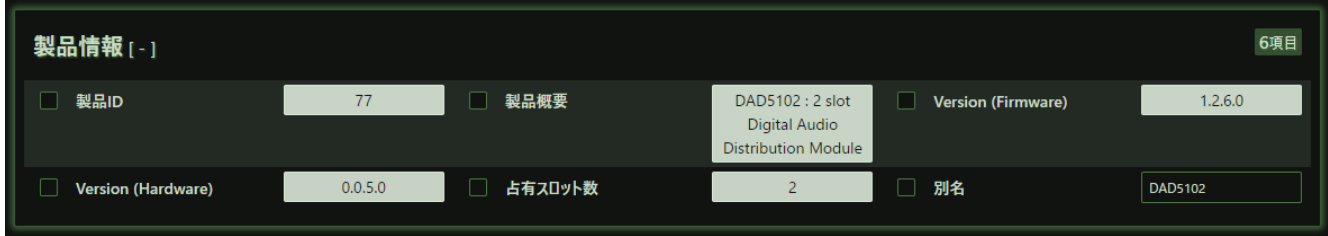

<span id="page-23-1"></span> $9-6-1.$  製品 ID

<span id="page-23-2"></span>モジュールの ID 番号です。DAD5101 は 76、DAD5102 は 77 です。

9-6-2.製品概要

<span id="page-23-3"></span>モジュールの機能概要です。

 $9-6-3$ . Version (Firmware), Version (Hardware)

<span id="page-23-4"></span>DAD5101/DAD5102 に搭載されている CPU の Firmware バージョンと、FPGA の Hardware バージョンを表示します。

9-6-4.占有スロット数

<span id="page-23-5"></span>占有するスロット数を表示します。DAD5101 は 1 スロット、DAD5102 は 2 スロットです。

9-6-5.別名

別名を設定することができます。ユニークな名称を設定し、SNMP で名称確認することができます。

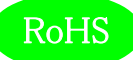

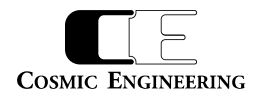

## <span id="page-24-0"></span>10.定格および電気的特性

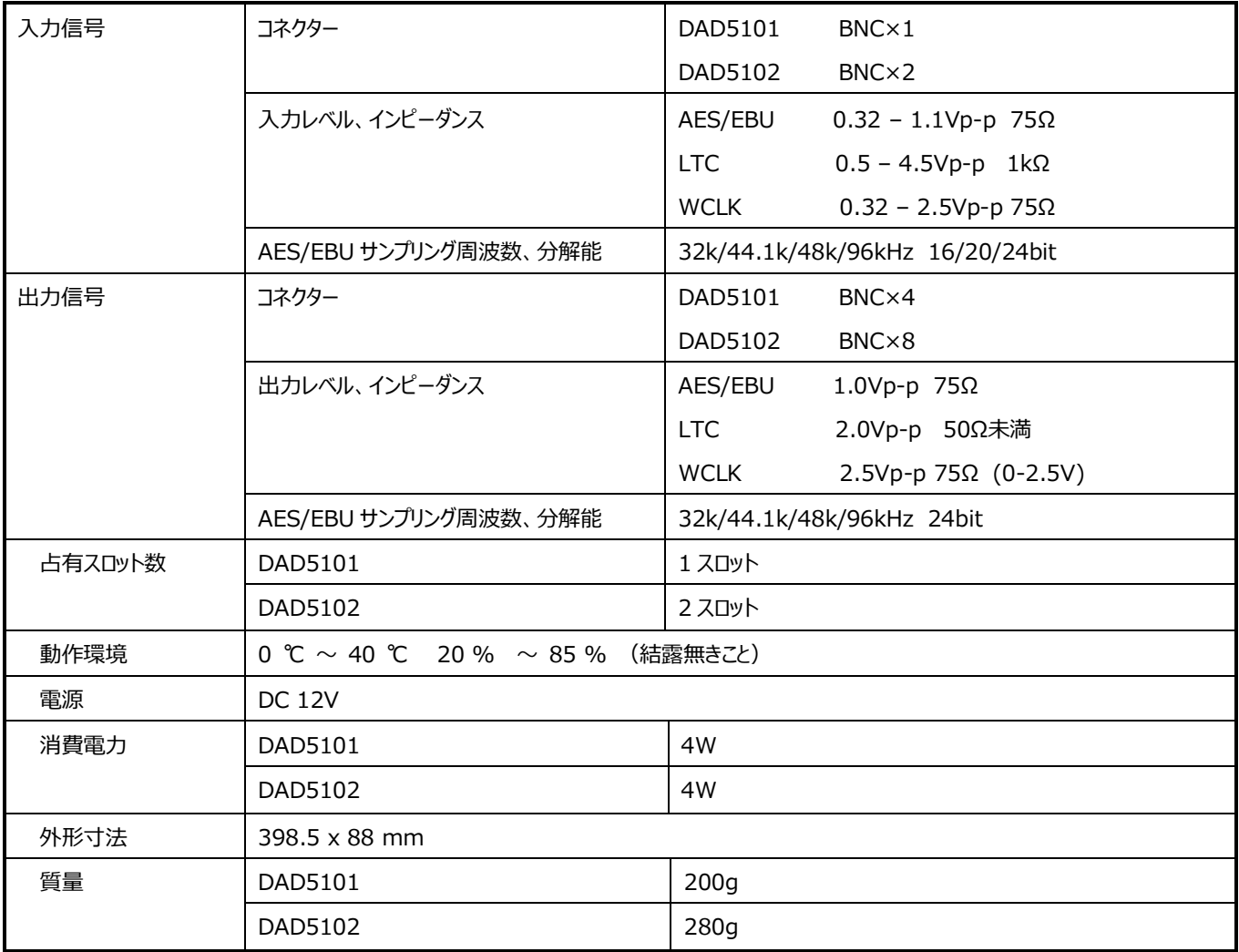

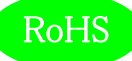

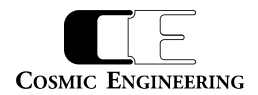

## <span id="page-25-0"></span>11.お問い合わせ

株式会社 コスミックエンジニアリング

Address:〒191-0065 東京都日野市旭が丘 3-2-11

- TEL: 042-586-2933 (代表)
	- 042-586-2650 (SI 部)
- FAX: 042-584-0314
- URL: https://www.cosmic-eng.co.jp/
- E-Mail: c1000@cosmic-eng.co.jp